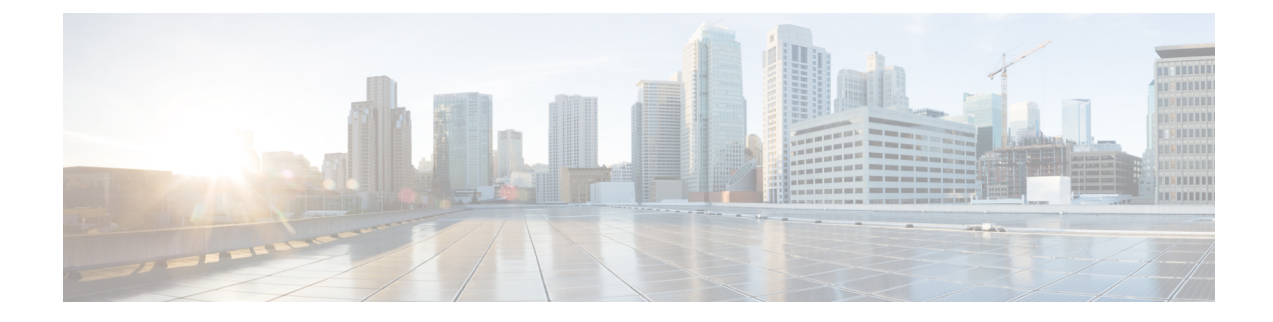

# **Configure Single Sign-On**

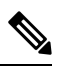

**Note**

To achieve simplification and consistency, the Cisco SD-WAN solution has been rebranded as Cisco Catalyst SD-WAN. In addition, from Cisco IOS XE SD-WAN Release 17.12.1a and Cisco Catalyst SD-WAN Release 20.12.1, the following component changes are applicable: **Cisco vManage** to **Cisco Catalyst SD-WAN Manager**, **Cisco vAnalytics**to **Cisco CatalystSD-WAN Analytics**, **Cisco vBond**to **Cisco CatalystSD-WAN Validator**, and **Cisco vSmart** to **Cisco Catalyst SD-WAN Controller**. See the latest Release Notes for a comprehensive list of all the component brand name changes. While we transition to the new names, some inconsistencies might be present in the documentation set because of a phased approach to the user interface updates of the software product.

### **Table 1: Feature History**

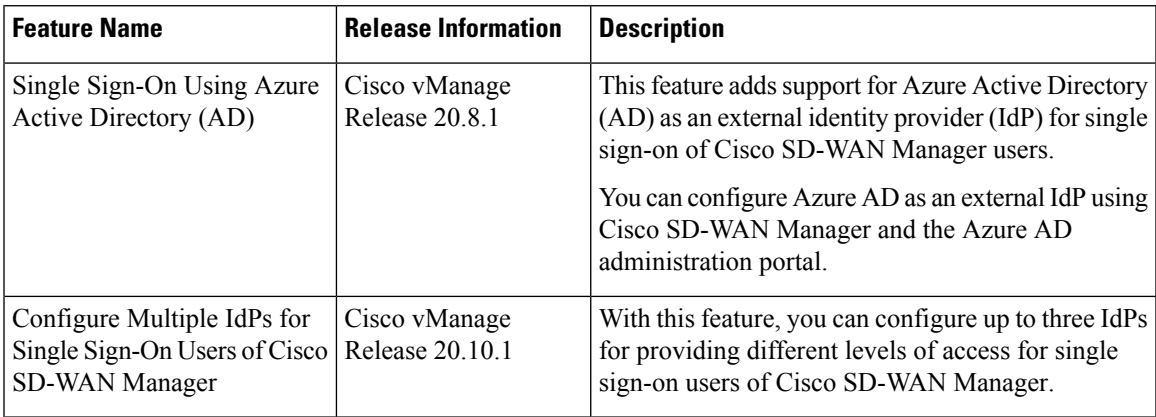

- [Information](#page-1-0) About Single Sign-On, on page 2
- [Prerequisites](#page-2-0) for Single Sign-On, on page 3
- [Configure](#page-2-1) Single Sign-On Using Okta, on page 3
- Configure SSO for Active Directory [Federation](#page-6-0) Services (ADFS), on page 7
- [Configure](#page-10-0) SSO for PingID, on page 11
- [Configure](#page-13-0) SSO for IDPs in Cisco SD-WAN Manager Cluster, on page 14
- [Configure](#page-13-1) Single Sign-On Using Azure AD, on page 14
- [Integrate](#page-15-0) with Multiple IdPs, on page 16

# <span id="page-1-0"></span>**Information About Single Sign-On**

This chapter describes how to configure single sign-on (SSO) for Cisco Catalyst SD-WAN.

Cisco Catalyst SD-WAN is generally compatible with SAML 2.0-compliant identity providers (IdPs), when configured according to industry standards. Cisco has tested and verified the following IdPs:

- Okta
- Active Directory Federation Services (ADFS)
- PingID
- Azure Active Directory (AD)

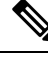

Because Cisco SD-WAN Manager supports the SAML2.0 standard, if you deploy an IdP other than those listed above and it does not work with Cisco SD-WAN Manager as expected, we recommend that you follow up with the IdP provider to troubleshoot the issue. **Note**

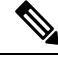

For Cisco vManage Release 20.3.x through Cisco vManage Release 20.11.x, and for Cisco Catalyst SD-WAN Manager Release 20.12.1 and later, use IdP SAML metadata with 2048-bit key signature certificate for SSO authentication because metadata with 1024-bit key signature certificate is not supported. **Note**

SSO enables secured access to multiple applications or websites with a single set of credentials. SSO requires the following components:

- Identity provider IdP: This system stores user data, maintains and supports the authentication mechanism, for example, Okta, ADFS, PingID, and Azure AD.
- Service provider: This system hosts the website or application of interest, for example, Cisco SD-WAN Manager.
- Users: People with a registered account with the IdP and the service provider.

To integrate IdPs with service providers, the SSO uses security assertion mark-up language (SAML). SAML is an XML-based communication standard that allows you to share identities among multiple organizations and applications.

The following steps describe the intergration of IdPs with service providers:

- **1.** Whenever a network administrator tries to log in to a service provider using an IdP, the service provider first sends an encrypted message to the IdP.
- **2.** The IdP decrypts the message and validates the credentials of the network administrator by comparing the information with the IdP's database.
- **3.** After the validation, the IdP sends an encrypted message to the service provider. The service provider decrypts the message from the IdP, and the administrator is allowed to access the service provider.

**4.** In general, IdP and service provider exchange information based on predefined standards. This standard is a set of certificates called SAML.

After completing the above process, the administrator is redirected to the IdP portal. The administrator must enter IdP credentials to log in to Cisco SD-WAN Manager.

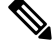

The privileges for a particular administrator are provided based on the information available about that administrator in the IdP's database. **Note**

### **Benefits of Single Sign-On**

With a properly deployed SSO solution, you can do the following:

- Eliminate weak passwords for each cloud application
- Streamline the secured access process
- Provide one-click access to cloud applications

# <span id="page-2-0"></span>**Prerequisites for Single Sign-On**

• In Cisco SD-WAN Manager, ensure that the identity provider settings (**Administration Settings** > **Identity Provider Settings**) are set to **Enabled**.

For more information on enabling identiy provider, see Enable an Identity Provider in Cisco [vManage.](https://www.cisco.com/c/en/us/td/docs/routers/sdwan/configuration/security/ios-xe-17/security-book-xe/configure-sso.html#id_112844)

- Availability of SAML metadata files for configuring IdP and service provider.
- Cisco SD-WAN Manager requires access to an internet connection that doesn't have a firewall restriction for Cisco SD-WAN Manager to reach the SSO.

# <span id="page-2-1"></span>**Configure Single Sign-On Using Okta**

Okta provides a secure identity management service that lets you connect any person with any application on any device using single sign-on (SSO).

Beginning with Cisco vManage Release 20.3.1, Cisco SD-WAN Manager no longer supports MD5 or SHA-1. All x.509 certificates handled by Cisco SD-WAN Manager need to use at least SHA-256 or a higher encryption algorithm. **Note**

Perform the following procedures to configure SSO.

### **Enable an Identity Provider in Cisco SD-WAN Manager**

To configure Okta SSO, use Cisco SD-WAN Manager to enable an identity provider and generate a Security Assertion Markup Language (SAML) metadata file.

From Cisco vManage Release 20.10.1, you can use **Add New IDP Settings** to configure up to three IdPs. For more information on integrating with multiple IdPs, see the chapter [Configure](https://www.cisco.com/content/en/us/td/docs/routers/sdwan/configuration/security/ios-xe-17/security-book-xe/configure-sso.html#config-multiple-idps) Multiple IdPs.

- **1.** From the Cisco SD-WAN Manager menu, choose **Administration** > **Settings**.
- **2.** Click **Identity Provider Settings** and then click **Edit**.
- **3.** Click **Enabled**.
- **4.** Click **Click here to download the SAML metadata** and save the contents in a text file. This data is used for configuring Okta.
- **5.** From the metadata that is displayed, make a note of the following information that you need for configuring Okta with Cisco SD-WAN Manager:
	- **Entity ID**
	- **Signing certificate**
	- **Encryption certificate**
	- **Logout URL**
	- **Login URL**

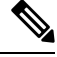

Administrators can set up SSO using a single **Entity ID** only. Cisco SD-WAN Manager doesn't support more than one **Entity ID** while setting up SSO. **Note**

- **6.** In the **Upload Identity Provider Metadata** section, click **Select a File** to upload the IdP metadata file.
- **7.** Click **Save**.

### **Configure SSO on the Okta Website**

**Note** This procedure involves a third-party website. The details are subject to change.

To configure SSO on the Okta website:

**1.** Log in to the Okta website.

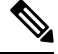

**Note** Each IdP application gets a customized URL from Okta for logging in to the Okta website.

**2.** Create a username using your email address.

Ш

- **3.** To add Cisco SD-WAN Manager as an SSO application, from the Cisco SD-WAN Manager menu, click **Admin**.
- **4.** Check the upper-left corner to ensure that it shows the **Classic UI** view on Okta.
- **5.** If it shows **Developer Console**, click the down triangle to choose the **Classic UI**.
- **6.** Click **Add Application** under **Shortcuts** to the right to go to the next window, and then click **Create New Application** on the pop-up window.
- **7.** Choose **Web** for the platform, and choose **SAML 2.0** as the **Sign on Method**.
- **8.** Click **Create**.
- **9.** Enter a string as **Application name**.
- **10.** (Optional): Upload a logo, and then click **Next**.
- **11.** On the**SAML Settings forSingle signon URL** section, set the value to the **samlLoginResponse URL** from the downloaded metadata from Cisco SD-WAN Manager.
- **12.** Check the **Use this for Recipient URL and Destination URL** check box.
- **13.** Copy the **entityID** string and paste it in the **Audience URI (SP Entity ID)** field.

The value can be an IP address or the name of the Cisco SD-WAN Manager site.

- **14.** For **Default RelayState**, leave empty.
- **15.** For **Name ID format**, choose **EmailAddress**.
- **16.** For **Application username**, choose **Okta username**.
- **17.** For **Show Advanced Settings**, enter the fields as indicated below.

**Table 2: Fields for Show Advanced Settings**

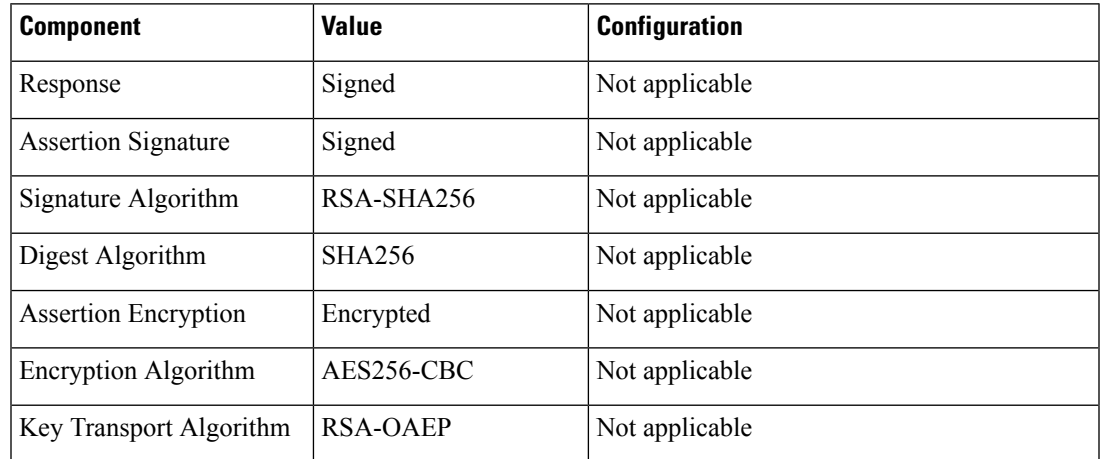

I

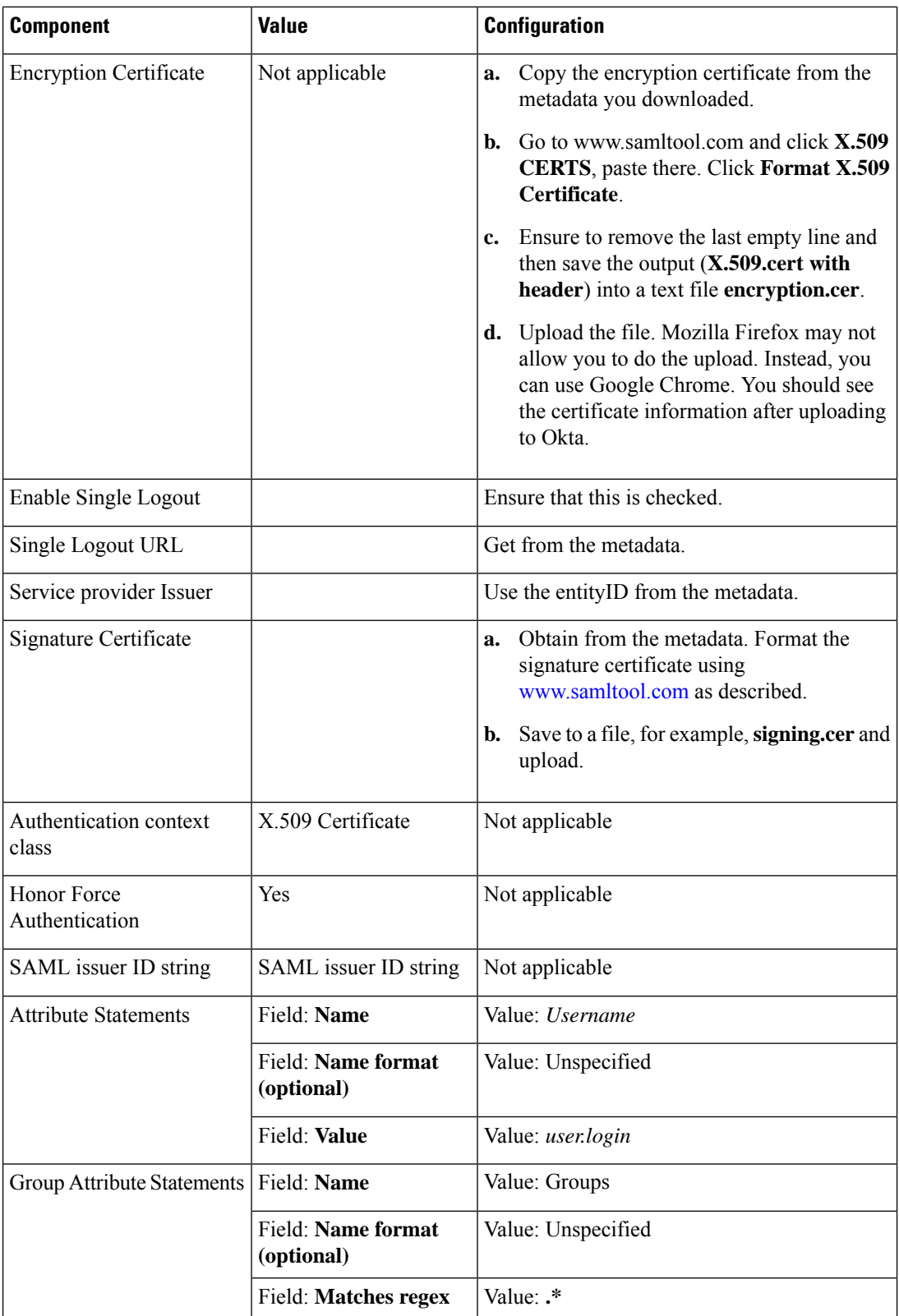

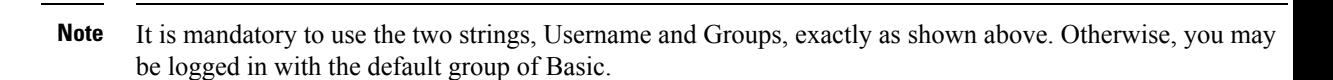

- **18.** Click **Next**.
- **19.** For **Application Type**, check **This is an internal app that we have created** (optional).
- **20.** Click **Finish**. This brings you to the Okta application window.
- **21.** Click **View Setup Instructions**.
- **22.** Copy the IdP metadata.
- **23.** In Cisco SD-WAN Manager, navigate to **Identity Provider Settings** > **Upload Identity Provider Metadata**, paste the IdP metadata, and click **Save**.
- **24.** In addition to copy-and-pasting the contents of a file with IdP metadata, you can also upload a file directly using the **Select a file** option.

### **Assign Users to the Application on the Okta Website**

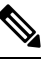

**Note** This procedure involves a third-party website. The details are subject to change.

To assign users to the application on the Okta website:

- **1.** On the Okta application window, navigate to **Assignments** > **People** > **Assign**.
- **2.** Choose **Assign to people** from the drop-down menu.
- **3.** Click **Assign** next to the user(s) you chose and click **Done**.
- **4.** To add a user, click **Directory** > **Add Person**.
- **5.** Click **Save**.

### <span id="page-6-0"></span>**Configure SSO for Active Directory Federation Services (ADFS)**

This section describes how to use Cisco SD-WAN Manager and ADFS to configure SSO.

The configuration of Cisco SD-WAN Manager to use ADFS as an IdP involves two steps:

- Step 1 Import ADFS metadata to Cisco SD-WAN Manager.
- Step 2- Export Cisco SD-WAN Manager metadata to ADFS.

Step 2 can be further divided into:

- Edit and then import Cisco SD-WAN Manager metadata to ADFS.
- Set up ADFS manually using the information from the Cisco SD-WAN Manager metadata.

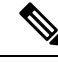

**Note**

There is no support for customized certificates for Cisco SD-WAN Manager SSO. If ADFS is configured, the signature and signing certificates are generated from the Cisco SD-WAN Manager metadata.

For more information on configuring ADFS, see Enable an Identity Provider in Cisco [vManage](https://www.cisco.com/c/en/us/td/docs/routers/sdwan/configuration/security/ios-xe-17/security-book-xe/configure-sso.html#id_112844). The steps are the same as for configuring Okta as an IdP.

### **Import Metadata File into ADFS**

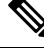

**Note** This procedure involves a third-party website. The details are subject to change.

### **Step 1 - Import ADFS Metadata to Cisco SD-WAN Manager:**

- **1.** Download the ADFS metadata file, typically from the ADFS URL: https://<your ADFS FQDN or IP>/FederationMetadata/2007-06/FederationMetadata.xml.
- **2.** Save the file as **adfs\_metadata.txt**.
- **3.** From the Cisco SD-WAN Manager menu, choose **Administration** > **Settings** > **Identity Provider Settings** > **Enable**, and then upload **adfs\_metadata.txt** to Cisco SD-WAN Manager.

### **Step 2 - Export Cisco SD-WAN Manager Metadata to ADFS:**

- **4.** With **Identity Provider Settings** enabled, **Click here to download SAML metadata** and save the contents to a file, which is typically 192.168.1.15 saml metadata.xml.
- **5.** After the SAML metadata is downloaded, verify that the signing certificate and the signature certificate are the same.
	- **a.** If the signing certificate and the signature certificate are the same, proceed to Step 6 to edit the Cisco SD-WAN Manager metadata file.
	- **b.** If the signing certificate and the signature certificate are not the same, use the signature certificate for the remaining steps, not the signing certificate.
- **6.** Edit the Cisco SD-WAN Manager metadata file by deleting everything from **<ds:Signature xmlns:ds="http://www.w3.org/2000/09/xmldsig#">** to **</ds:Signature>**.
- **7.** Edit the Cisco SD-WAN Manager metadata file by deleting everything from **<md:KeyDescriptor use="encryption">** to **</md:KeyDescriptor>**.
- **8.** Import the new modified Cisco SD-WAN Manager metadata file into ADFS, and enter the **entityID** as **Display Name**.
- **9.** Click **Next** until the end.
- **10.** Open **Edit Claim Rule**, and add the following four new custom rules in the exact sequence:

```
@RuleName = "sAMAccountName as Username" c:[Type ==
"http://schemas.microsoft.com/ws/2008/06/identity/claims/windowsaccountname",
Issuer == "AD AUTHORITY"]=> issue(store = "Active Directory", types
= ("Username"), query = ";sAMAccountName;{0}", param = c.Value);
```
**@RuleName = "sAMAccountName as NameID" c:[Type == "http://schemas.microsoft.com/ws/2008/06/identity/claims/windowsaccountname", Issuer == "AD AUTHORITY"] => issue(store = "Active Directory", types = ("http://schemas.xmlsoap.org/ws/2005/05/identity/claims/nameidentifier"), query = ";sAMAccountName;{0}", param = c.Value); @RuleName = "Get User Groups and save in temp/variable" c:[Type == "http://schemas.microsoft.com/ws/2008/06/identity/claims/windowsaccountname", Issuer == "AD AUTHORITY"] => add(store = "Active Directory", types = ("http://temp/variable1"), query = ";tokenGroups;{0}", param = c.Value);**

```
@RuleName = "Parse temp/variable1 and Send Groups Membership" c:[Type
== "http://temp/variable1", Value =~ "(?i)^SSO-"] => issue(Type =
"Groups", Value = RegExReplace(c.Value, "SSO-", ""));
```
- **11.** Verify the final result.
- **12.** In the **Active Directory**, create the following two security groups: **SSO-Netadmin** and **SSO-Operator**.

# **Note**

If you are using different naming convention for the two security groups, then you have to modify the regular expression value **"** (?i) ^SSO-**"** in the step above.

Any active directory users who are not members of the two groups will only have **Basic** access to Cisco SD-WAN Manager.

### **Add ADFS Relying Party Trust**

### **Before you begin**

To add an ADFS relying party trust using Cisco SD-WAN Manager:

- **1.** From the Cisco SD-WAN Manager menu, choose **Administration** > **Settings** > **Identity Provider Settings** > **Enable**.
- **2.** Download the ADFS Metadata file, and upload it into Cisco SD-WAN Manager. An example of a URL, https://<your ADFS FQDN or IP>/FederationMetadata/2007-06/FederationMetadata.xml.
- **3. Click here to download SAML metadata**, and save the contents to a file. An example of a saved file, **192.168.1.15\_saml\_metadata.xml**.
- **4.** Open the file with an XML editor, and check that the following information is available:
	- **Entity ID**
	- **Signing certificate**
	- **Login URL**
	- **Logout URL**
- **5.** Navigate to https://www.samltool.com/format\_x509cert.php.
- **6.** For **Signing certificate**, copy Signing certificate from "metadata" [everything between <ds:X509Certificate> and </ds:X509Certificate>].
- **7.** Navigate to the **www.samltool.com** page, click **X.509 CERTS > Format X.509 Certificate**, and paste the copied content.
- **8.** Save the output ("X.509 cert with header") into a text file "Signing.cer". Remember to remove the last empty line.

### **Add ADFS Relying Party Trust Manually**

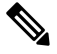

**Note** This procedure involves a third-party website. The details are subject to change.

To add ADFS relying party trust manually:

- **1.** Launch **AD FS 2.0 Management**.
- **2.** Navigate to **Trust Relationships > Relying Party Trusts**.
- **3.** Click **Action > Add Relying Party Trust**.
- **4.** Click **Start**.
- **5.** Choose **Enter data about the relying party manually**, and click **Next**.
- **6.** Choose **Display name** and **Notes**, and then click **Next**.
- **7.** Choose **AD FS 2.0 profile**, and click **Next**.
- **8.** Click **Next** to skip **Configure Certificate** page.
- **9.** Click **Enable support for the SAML 2.0 Webs So protocol**.
- **10.** Open a text editor, and open the **10.10.10.15\_saml\_metadata.xml** file.
- **11.** Copy the vale of the **Location** attribute for **AssertionConsumerService**, and paste it into the **Relying party SAML 2.0 SSO service URL** text box.
- **12.** Click **Next**.
- **13.** Copy the value of the **entityID** attribute, and paste it into the **Relying party trust identifiers** text box.
- **14.** Click **Add**, and click **Next**.
- **15.** Click **Next** to skip to the **Configure Multi-factor Authentication Now** section.
- **16.** Choose **Permit all users to access this relying party**, and click **Next**.
- **17.** Click **Next** to skip to the **Ready to Add Trust** section.
- **18.** Click **Close**.
- **19.** Open **Edit Claim Rules** window, and add the following four new custom rules in this order:
- @RuleName = "sAMAccountName as Username" c:[Type == "http://schemas.microsoft.com/ws/2008/06/identity/claims/windowsaccountname", Issuer == "AD AUTHORITY"]=> issue(store = "Active Directory", types = ("Username"), query = ";sAMAccountName;{0}", param = c.Value);
- @RuleName = "sAMAccountName as NameID" c:[Type == "http://schemas.microsoft.com/ws/2008/06/identity/claims/windowsaccountname", Issuer == "AD AUTHORITY"] => issue(store = "Active Directory", types = ("http://schemas.xmlsoap.org/ws/2005/05/identity/claims/nameidentifier"), query = ";sAMAccountName;{0}", param = c.Value);
- @RuleName = "Get User Groups and save in temp/variable" c:[Type == "http://schemas.microsoft.com/ws/2008/06/identity/claims/windowsaccountname", Issuer == "AD AUTHORITY"] => add(store = "Active Directory", types = ("http://temp/variable1"), query = ";tokenGroups;{0}", param = c.Value);
- @RuleName = "Parse temp/variable1 and Send Groups Membership" c:[Type == "http://temp/variable1", Value =~ "(?i)^SSO-"]=> issue(Type = "Groups", Value = RegExReplace(c.Value, "SSO-", ""));
- **20.** Open the **Edit Claim Rules** window, and verify that the rules display in **Assurance Transform Rules**.
- **21.** Click **Finish**.
- **22.** Open the **Properties** window of the newly created **Relying Party Trust**, and click **Signature**.
- **23.** Click **Add**, and add the **Signing.cer** created in Step 6.
- **24.** In the **Active Directory**, click **General**, and enter the following two security groupsin the **Groupname** text box:

**SSO-Netadmin**

**SSO-Operator**

# **SAR**

If you use a different naming convention for the two security groups, then you have to modify the **Regular** expression value for (?i) ^sso- mentioned in Step 19. **Note**

Any active directory user who is NOT a member of these two groups, will only have **Basic** access to Cisco SD-WAN Manager. **Note**

### <span id="page-10-0"></span>**Configure SSO for PingID**

Cisco SD-WAN Manager supports PingID as an IdP. PingID is an identity management service for authenticating user identities with applications for SSO.

The configuration of Cisco SD-WAN Manager to use PingID as an IdP involves the following steps:

• Import (upload) IdP metadata from PingID to Cisco SD-WAN Manager.

• Download the Cisco SD-WAN Manager SAML metadata file to export to PingID.

### **Prerequisites:**

- **1.** In Cisco SD-WAN Manager, ensure that identity provider settings (**Administration Settings** > **Identity Provider Settings**) are set to **Enabled**.
- **2.** Download the Cisco SD-WAN Manager SAML metadata file to export to PingID.

For more information on these procedures, see Enable an Identity Provider in Cisco [SD-WAN](https://www.cisco.com/c/en/us/td/docs/routers/sdwan/configuration/security/ios-xe-17/security-book-xe/configure-sso.html#id_112844) Manager. The steps are the same as for configuring Okta as an IdP.

Perform the following steps for configuring PingID.

### **Configure SSO on the PingID Administration Portal**

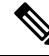

**Note** This procedure involves a third-party website. The details are subject to change.

To configure PingID:

- **1.** Log in to the PingID [administration](https://admin.pingone.com/web-portal) portal.
- **2.** Create a username using your email address.
- **3.** Click the **Applications**.
- **4.** Click **Add Application** and choose **New SAML Application**.

In the **Application Details** section, **Application Name**, **Application Description**, and **Category** are all required fields.

For logos and icons, PNG is the only accepted graphics format.

**5.** Click **Continue to Next Step**.

The **Application Configuration** section appears.

- **6.** Make sure that you choose **I have the SAML configuration**.
- **7.** Under the **You will need to download this SAML metadata to configure the application** section, configure the following fields:
	- **a.** For **Signing Certificate**, use the drop-down menu, **PingOne Account Origination Certificate**.
	- **b.** Click **Download** next to **SAML Metadata** to save the PingOne IdP metadata into a file.
	- **c.** Later, you need to import the PingOne IdP metadata file into Cisco SD-WAN Manager to complete the SSO configuration.
		- **1.** From the Cisco SD-WAN Manager menu, choose **Administration** > **Settings**.
		- **2.** Click **Identity Provider Settings** > **Upload Identity Provider Metadata** to import the saved PingOne IdP metadata file into Cisco SD-WAN Manager.
		- **3.** Click **Save**.

Ш

- **8.** Under the **Provide SAML details about the application you are connecting to** section, configure the following fields:
	- **a.** For **Protocol Version**, click **SAMLv2.0**.
	- **b.** On **Upload Metadata**, click **Select File** to upload the saved Cisco SD-WAN Manager SAML metadata file to PingID.

PingID should be able to decode the metadata file and fill in the other fields.

**c.** Verify that the following fields and values are entered correctly.

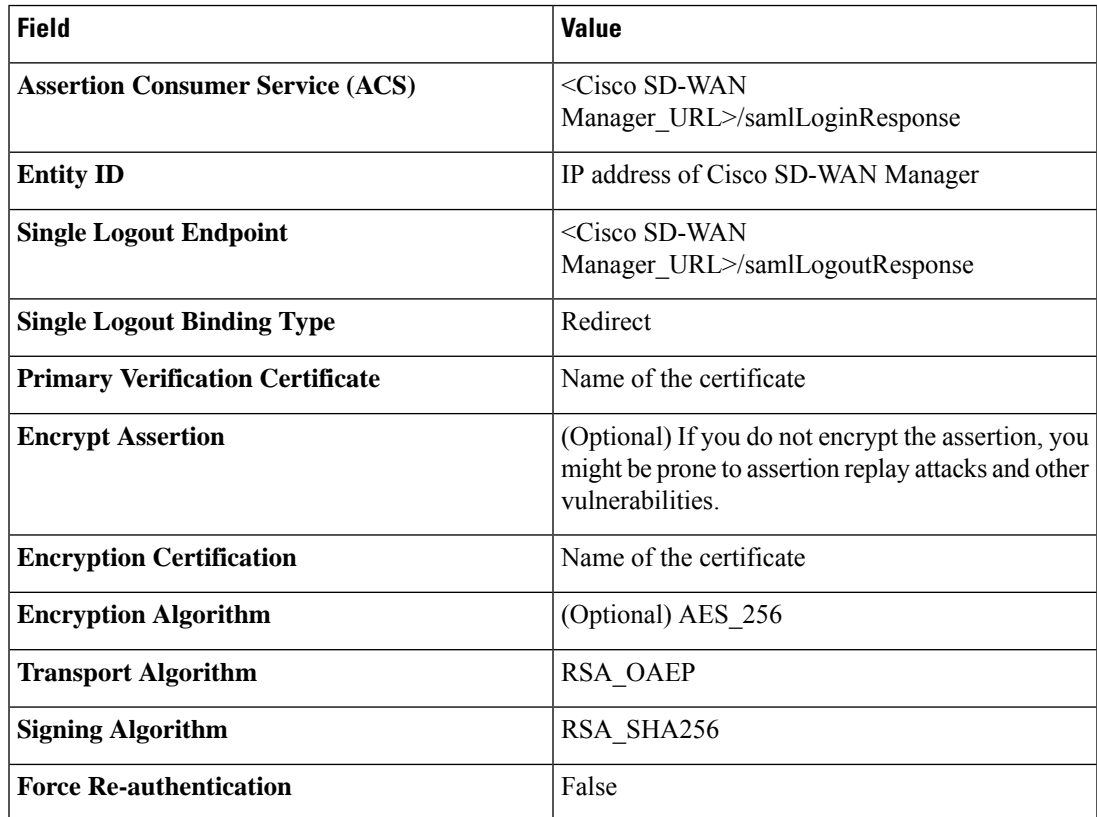

- **9.** Click **Continue to Next Step**.
- **10.** In the **SSO Attribute Mapping** section, configure the following fields:
	- **a.** Click **Add new attribute** to add the following attributes:
		- **1.** Add **Application Attribute** as **Username**.
		- **2.** Set **Identity Bridge Attribute or Literal Value Value** to **Email**.
		- **3.** Check the **Required** box.
		- **4.** Add another **Application Attribute** as **Groups**.
		- **5.** Check the **Required** check box, and then click on **Advanced**.
		- **6.** In the **IDP Attribute Name or Literal Value** section, click **memberOf**, and in **Function**, click **GetLocalPartFromEmail**.
- **b.** Click **Save**.
- **11.** Click **Continue to Next Step** to configure the **Group Access**.
- **12.** Click **Continue to Next Step**.
- **13.** Before clicking **Finish**, ensure that the settings are all correct.

### <span id="page-13-0"></span>**Configure SSO for IDPs in Cisco SD-WAN Manager Cluster**

- **1.** Create three Cisco SD-WAN Manager single-tenant instances and associated configuration templates. See Deploy Cisco [vManage.](https://www.cisco.com/c/en/us/td/docs/routers/sdwan/configuration/sdwan-xe-gs-book/cisco-sd-wan-overlay-network-bringup.html#c_Step_2__Deploy_the_vManage_NMS_7856.xml)
- **2.** Create a Cisco SD-WAN Manager cluster consisting of three Cisco SD-WAN Manager instances. See the Cluster [Management](https://www.cisco.com/c/en/us/td/docs/routers/sdwan/configuration/Monitor-And-Maintain/monitor-maintain-book/maintain.html#Cisco_Task.dita_22440ca5-79e7-4a49-91e1-712e692b70ab) chapter in the *Cisco Catalyst SD-WAN Getting Started Guide*.
- **3.** Download SAML metadata based on the IDP from the first Cisco SD-WAN Manager instance, and save it into a file.
- **4.** Configure SSO for Okta, ADFS, or PingID.
- **5.** Note and save the SAML response metadata information that you need for configuring Okta, ADFS, or PingID with Cisco SD-WAN Manager.
- **6.** In the first instance of Cisco SD-WAN Manager, navigate to **Administration** > **Settings** > **Identity Provider Settings > Upload Identity Provider Metadata**, paste the SAML response metadata information, and click **Save**.

When you log in to the Cisco SD-WAN Manager cluster now, the first instance of Cisco SD-WAN Manager redirects SSO using an IDP. The second and third instances of the cluster also redirect SSO using IDP.

If the first instance of Cisco SD-WAN Manager cluster or the application server isn't available, the second and third instances of the cluster try redirecting SSO using an IDP. However, the SSO login fails for the second and third instances of the Cisco SD-WAN Manager cluster. The only option available for accessing the second and third instances of the Cisco SD-WAN Manager cluster is by using the local device authentication, which is "/login.html".

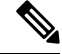

**Note** If you log in by using the local device authentication, the **SAML Login** page appears when you log out.

### <span id="page-13-1"></span>**Configure Single Sign-On Using Azure AD**

Minimum supported releases: Cisco IOS XE Release 17.8.1a and Cisco vManage Release 20.8.1

The configuration of Cisco SD-WAN Manager to use Azure AD as an IdP involves the following steps:

**1.** Export Cisco SD-WAN Manager metadata to Azure AD. For details, see Export Cisco SD-WAN Manager [Metadata](https://www.cisco.com/c/en/us/td/docs/routers/sdwan/configuration/security/ios-xe-17/security-book-xe/configure-sso.html#Cisco_Concept.dita_cc91e1d9-fbe9-49bf-b009-5540f2f0a904) to Azure AD.

Ш

**2.** Configure SSO using Azure AD and import Azure AD metadata to Cisco SD-WAN Manager. For details, see [Configure](https://www.cisco.com/c/en/us/td/docs/routers/sdwan/configuration/security/ios-xe-17/security-book-xe/configure-sso.html#Cisco_Concept.dita_f560da14-15f5-4176-808f-4d1a9a45ecb3) Single Sign-On Using Azure AD and Import Azure AD Metadata to Cisco SD-WAN [Manager.](https://www.cisco.com/c/en/us/td/docs/routers/sdwan/configuration/security/ios-xe-17/security-book-xe/configure-sso.html#Cisco_Concept.dita_f560da14-15f5-4176-808f-4d1a9a45ecb3)

### **Export Cisco SD-WAN Manager Metadata to Azure AD**

- **1.** From the Cisco SD-WAN Manager menu, choose **Administration** > **Settings**.
- **2.** Click **Identity Provider Settings** and then click **Edit**.
- **3.** Click **Enabled**.
- **4.** Click **Click here to download the SAML metadata** and save the contents in a text file.

### **Configure Single Sign-On Using Azure AD and Import Azure AD Metadata to Cisco SD-WAN Manager**

**Note** This procedure involves a third-party website. The details are subject to change.

- **1.** Log in to the Azure AD portal.
- **2.** Create an enterprise application in Azure services.

An enterprise application integrates Azure AD with Cisco SD-WAN Manager. To create a new application, you must use the **Non-gallery application**.

- **3.** Upload the SAML metadata file that you downloaded from Cisco SD-WAN Manager.
- **4.** In the Azure AD portal, in the section for configuring attributes and claims, configure the following:
	- **a.** Create a new claim for the emailaddress attribute, configuring the field values as follows:

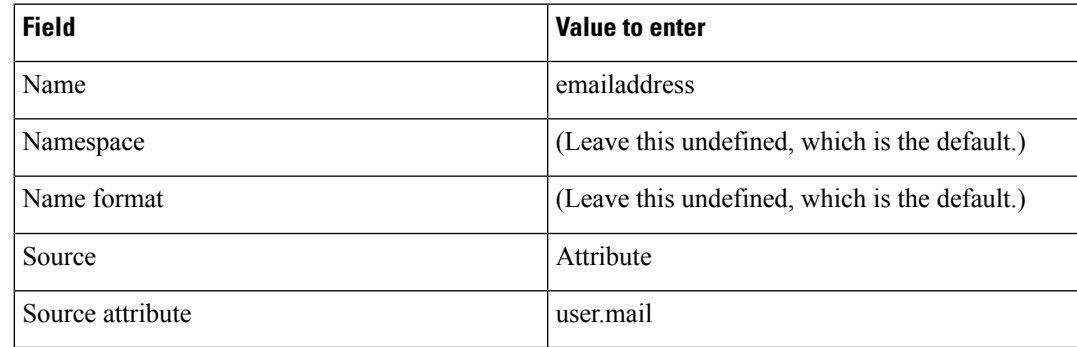

**b.** Create a new claim for the groups attribute, configuring the field values as follows:

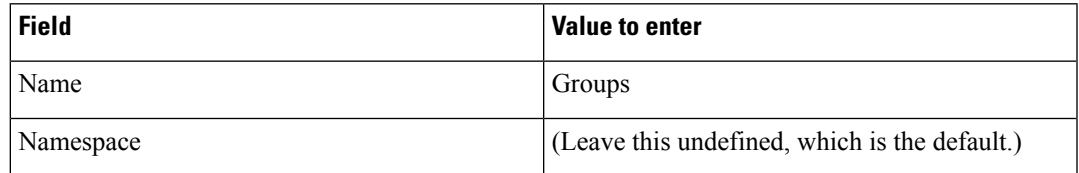

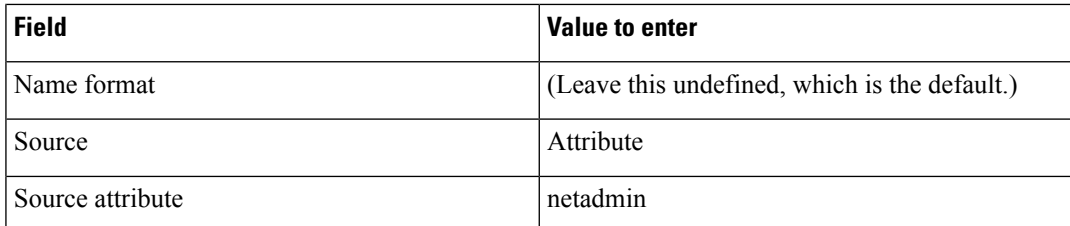

**c.** Create a new claim for the username attribute, configuring the field values as follows:

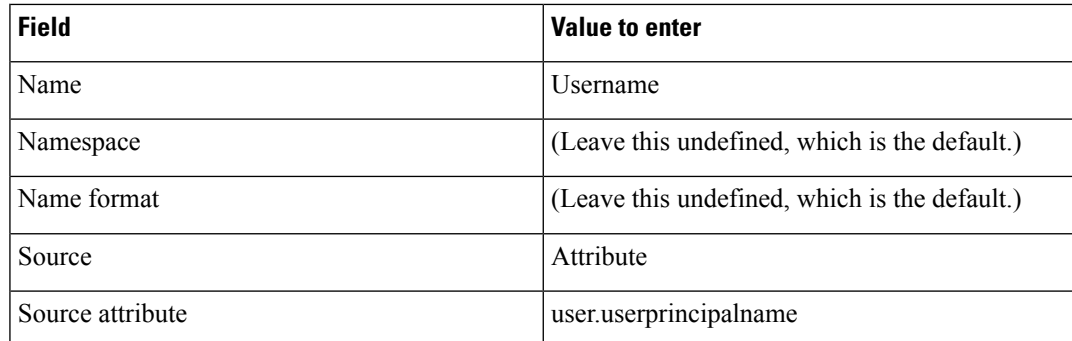

**d.** Modify the existing "Unique User Identifier (Name ID)" claim, as follows:

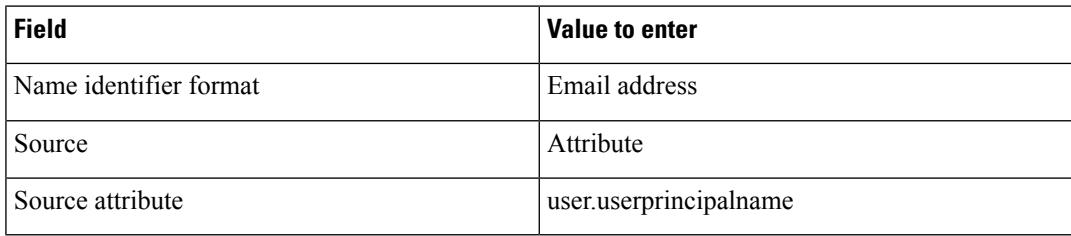

- **5.** Download the federation metadata XML (Azure AD metadata) file.
- **6.** From the Cisco SD-WAN Manager menu, choose **Administration** > **Settings**.
- **7.** Choose **Identity Provider Settings** > **Upload Identity Provider Metadata** to import the saved Azure AD metadata file into Cisco SD-WAN Manager.
- **8.** Click **Save**.

### <span id="page-15-0"></span>**Verify Single Sign-On Using Azure AD**

Minimum supported releases: Cisco IOS XE Release 17.8.1a and Cisco vManage Release 20.8.1

- **1.** Log in to the Azure AD portal.
- **2.** View the log of the authorized SSO logins.

# **Integrate with Multiple IdPs**

The following sections provide information about integrating with multiple IdPs.

### **Information About Integrating with Multiple IdPs**

Minimum supported release: Cisco vManage Release 20.10.1

With this feature, you can now configure more than one IdP per tenant in Cisco SD-WAN Manager. This feature supports both single-tenant and multitenant environments.

You can configure up to three IdPs per tenant and a maximum of three IdPs per the provider.

The following fields are added in Cisco SD-WAN Manager **Administration** > **Settings** > **Identity Provider Settings** for configuring multiple IdPs:

- **Add New IDP Settings**
- **IDP Name**
- **Domain**

You can also edit or delete an IdP name and domain name.

For more information on configuring multiple IdPs, see [Configure](https://www.cisco.com/content/en/us/td/docs/routers/sdwan/configuration/security/ios-xe-17/security-book-xe/configure-sso.html#config-multiple-idps) Multiple IdPs.

### **Benefits of Integrating with Multiple IdPs**

- Enables end users to allocate different user access for different functions in the organization
- Provides high level of security and meets compliance requirements
- Reduces operational costs

### **Restrictions for Integrating with Multiple IdPs**

Minimum supported release: Cisco vManage Release 20.10.1

• You can configure only three IdPs in a single-tenant deployment and three IdPs per tenant in a multitenancy deployment.

### **Use Cases for Integrating with Multiple IdPs**

Minimum supported release: Cisco vManage Release 20.10.1

The following are potential use cases for integrating with multiple IdPs:

- An end user (tenant) requires different types of user access for employees versus contractors.
- An end user requires different types of user access for different functions within the organization.
- An end user requires access to the same IdP, but has a different email address.

### **Configure Multiple IdPs**

Minimum supported release: Cisco vManage Release 20.10.1

The following workflow is for configuring multiple IdPs. For more information on enabling an IdP, see [Enable](https://www.cisco.com/c/en/us/td/docs/routers/sdwan/configuration/security/ios-xe-17/security-book-xe/configure-sso.html#id_112844) an Identity Provider in Cisco [SD-WAN](https://www.cisco.com/c/en/us/td/docs/routers/sdwan/configuration/security/ios-xe-17/security-book-xe/configure-sso.html#id_112844) Manager.

- **1.** From the Cisco SD-WAN Manager menu, choose **Administration** > **Settings**.
- **2.** Click **Identity Provider Settings** and choose **Edit**.
- **3.** Click **Add New IDP Settings**.

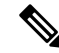

**Note** After three IdPs are configured, the **Add New IDP Settings** option is no longer displayed.

- **4.** Click the toggle button to switch between enabling and disabling IdPsettings while retaining the existing configuration.
- **5.** Click **IDP Name** and enter a unique name for your IdP.

Examples:

- **okta**
- **idp1**
- **provider**
- **msp**

You can configure a maximum of three IdPs.

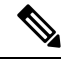

**Note** You cannot map the same domain to multiple IdPs, but you can use the same IdP for multiple domains.

**6.** Click **Domain** and enter a unique domain name for your IdP, for example, okta.com.

If the domain name already exists, Cisco SD-WAN Manager generates an error message.

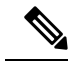

**Note** You can also add a domain later to an existing IdP.

- **7.** In the **Upload Identity Provider Metadata** section, upload the SAML metadata file you downloaded from your IdP.
- **8.** Click **Save**.
- **9.** After you configure a new IdP name, domain, and sign out of your current Cisco SD-WAN Manager session, you are redirected to a unified SAML login page.
- **10.** In the unified SAML login page, if you require local authentication, remove the **login.html** portion of the URL. This redirects you to the local authentication page.

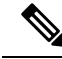

**Note** A user ID must be in an email address format, for example, **john@mystore.com**.

**11.** In the unified SAML login page, enter the SSO credentials for your IdP.

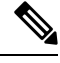

You are redirected to the unified SAML login page each time you access Cisco SD-WAN Manager after configuring a new IdP name and domain. **Note**

### **Verify Integration with Multiple IdPs**

Minimum supported release: Cisco vManage Release 20.10.1

- **1.** From the Cisco SD-WAN Manager menu, choose **Administration** > **Settings**.
- **2.** Click **Identity Provider Settings** and then click **View**.
- **3.** Verify the configured IdP and the corresponding domain.

### **Troubleshooting Integration with Multiple IdPs**

Minimum supported release: Cisco vManage Release 20.10.1

For troubleshooting integration issues with multiple IdPs, you can access the log files at:

- /var/log/nms/vmanage-server.log is the log file for enabling and disabling IdP.
- /var/log/nms/vmanage-sso.log is the SSO-specific log file.

L

i.